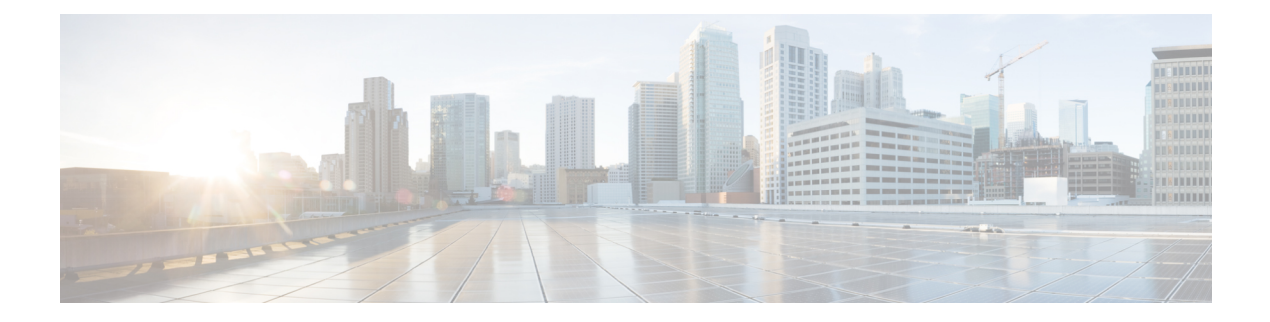

# **Administration**

This chapter contains the following topics:

- [DCNM](#page-0-0) Server, on page 1
- [Management](#page-11-0) Users, on page 12
- [Performance](#page-15-0) Setup, on page 16
- Event [Setup,](#page-16-0) on page 17
- Credentials [Management,](#page-20-0) on page 21

# <span id="page-0-0"></span>**DCNM Server**

The DCNM Server menu includes the following submenus:

## **Starting, Restarting, and Stopping Services**

To clean up the performance manager database (PM DB) stale entries, start, restart, or stop a service, from the Cisco DCNM Web UI, perform the following steps:

### **Procedure**

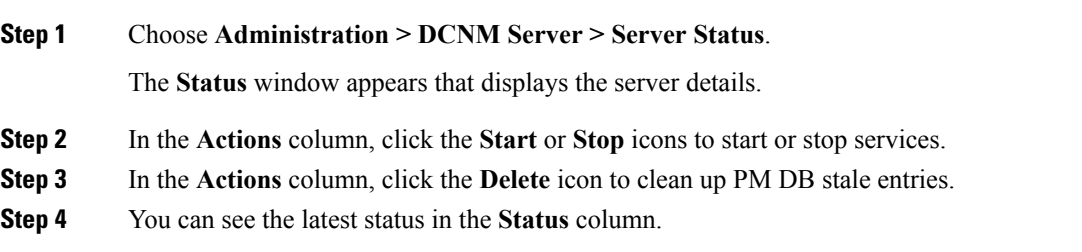

### **What to do next**

See the latest status in the **Status** column.

**Using the Commands Table**

The commands table contains links to commands that launch new dialog boxes to provide information about the server status and server administrative utility scripts. These commands can be directly executed on the server CLI as well.

- **ifconfig**: click this link to view information about interface parameters, IP address, and netmask used on the Cisco DCNM server.
- **appmgr status all**: click this link to view the DCNM server administrative utility script that checks the status of different services currently running.
- **clock**: click this link to view information about the server clock details such as time, zone information.

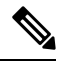

**Note** The commands section is applicable only for the OVA or ISO installations.

## **Viewing Log Information**

You can view the logs for performance manager, SAN management server, SME server, web reports, web server, and web services. These processes have no corresponding GUI that allows you to view information about these log files. If you see errors, preserve these files for viewing.

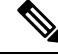

**Note** Logs cannot be viewed from a remote server in a federation.

To view the logs from the Cisco DCNM Web UI, perform the following steps:

### **Procedure**

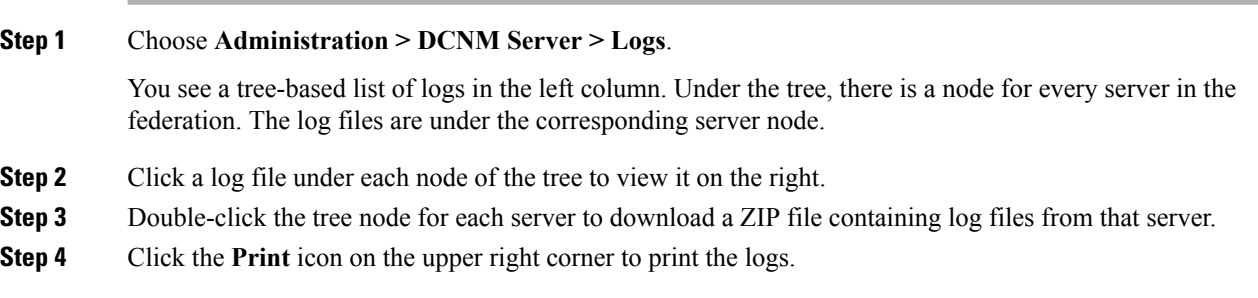

## **Server Properties**

You can set the parameters that are populated as default values in the DCNM server.

To set the parameters of the DCNM server from the Cisco DCNM Web UI, perform the following steps:

### **Procedure**

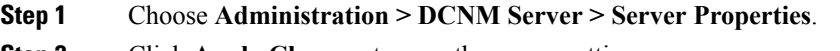

**Step 2** Click **Apply Changes** to save the server settings.

## **Configuring SFTP/TFTP/SCP Credentials**

A file server is required to collect device configuration and restoring configurations to the device.

To configure the SFTP/TFTP/SCP credentials for a file store from the Cisco DCNM Web UI, perform the following steps:

#### **Procedure**

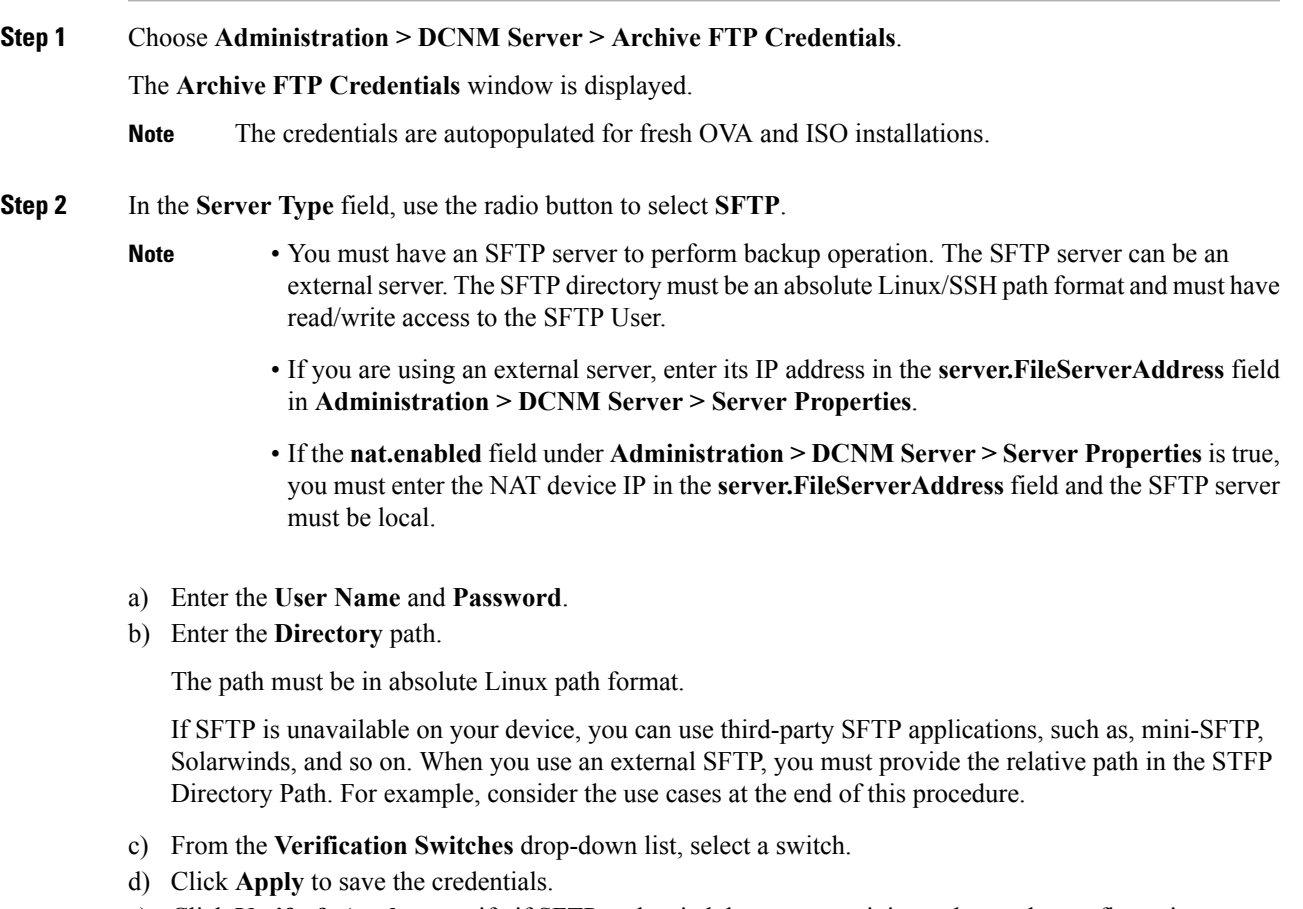

e) Click **Verify & Apply** to verify if SFTP and switch have connectivity and save the configuration.

If there are any failures during the verification, the new changes will not be stored.

f) Click **Clear SSH Hosts** to clear SSH hosts for all switches or selected switches.

**Note**

If there is a failure in any of the switches, an error message appears. Navigate to **Configure > Backup > Switch Configuration > Archive Jobs > Job Excecution Details** to view the number of successful and unsuccessful switches.

**Step 3** In the **Server Type** field, use the radio button to select **TFTP**.

Cisco DCNM uses a local TFTP server for data transfer. Ensure that there is no external TFTP server running on the DCNM server.

- Ensure that your switch user role includes the copy command. Operator roles receive a *permission denied* error. You can change your credentials in the **Discovery** window. Navigate to **Inventory > Discovery**. **Note**
- a) From the **Verification Switch** drop-down list, select a switch.
- b) Click **Apply** to save the credentials everywhere.
- c) Click **Verify & Apply** to verify if TFTP and switch have connectivity and save the configuration.

If there are any failures during the verification, the new changes are not stored.

- **Step 4** In the **Server Type** field, use the radio button to select **SCP**.
	- You must have an SCP server to perform backup operation. The SCP server can be an external server. The SCP directory must be an absolute Linux/SSH path format and must have read/write access to the SCP User.
		- If you are using an external server, enter its IP address in the **server.FileServerAddress** field under **Administration > DCNM Server > Server Properties**.
		- If the **nat.enabled** field under **Administration > DCNM Server > Server Properties** is true, you must enter the NAT device IP in the **server.FileServerAddress** field and the server must be local.
	- a) Enter the **User Name** and **Password**.
	- b) Enter the **Directory** path.

The path must be in absolute Linux path format.

If SCP is unavailable on your device, use external SCP applications, such as, mini-SCP, Solarwinds, and so on. When you use an external SCP, you must provide the relative path in the SCP Directory Path. For example, consider the use cases at the end of this procedure.

- c) From the **Verification Switches** drop-down, select the switch.
- d) Click **Apply** to save the credentials everywhere.
- e) Click **Verify & Apply** to verify if SCP and switch have connectivity and save the configuration. If there are any failures during the verification, the new changes will not be stored.
- f) Click **Clear SSH Hosts** to clear SSH hosts for all switches or selected switches.

If there is a failure in any of the switches, an error message is displayed. To view the number of successful and unsuccessful switches, go to **Configure > Backup > Switch Configuration > Archive Jobs > Job Excecution Details**.

**Step 5** Choose **Configuration > Templates > Templates Library > Jobs** to view individual device verification status.

The configurations that are backed up are removed from the file server and are stored in the file system.

#### **SFTP Directory Path**

#### **Use Case 1:**

If Cisco DCNM is installed on Linux platforms, like OVA, ISO, or Linux, and the test folder is located at /test/sftp/, you must provide the entire path of the SFTP directory. In the SFTP Directory field, enter /test/sftp.

### **Use Case 2:**

If Cisco DCNM is installed on the Windows platform, and the test folder is located at  $C: // \text{Users}/\text{test}/\text{stp}$ , you must provide the relative path of the SFTP directory. In the SFTP Directory field, enter /.

For Example:

- If the path in the external SFTP is C://Users/test/sftp/, then the Cisco DCNM SFTP Directory path must be /.
- If the path in the external SFTP is  $C: // Users / test$ , then the Cisco DCNM SFTP Directory path must be /sftp/.

#### **Examples for SCP Directory Path**

#### **Use Case 1:**

If Cisco DCNM is installed on Linux platforms, like OVA, ISO, or Linux, and the test folder is located at  $/$ test/scp/, you must provide the entire path of the SCP directory. In the **SCP Directory** field, enter /test/scp.

### **Use Case 2:**

If Cisco DCNM is installed on the Windows platform, and the test folder is located at C://Users/test/scp/, you must provide the relative path of the SCP directory. In the **SCP Directory** field, enter /.

For Example:

- If the path in the external SCP is C://Users/test/scp/, then the Cisco DCNM SCP directory path must be /.
- If the path in the external SCP is  $C: // Users/test$ , then the Cisco DCNM SCP directory path must be /scp/.

## **Modular Device Support**

To support any new hardware that does not require many major changes, a patch can be delivered instead of waiting for the next DCNM release. **Modular Device Support** helps to deliver and apply the DCNM patch releases. An authorized DCNM administrator can apply the patch to the production setup. Patch releases are applicable for the following scenarios:

• Support any new hardware, like chassis or line cards

- Support latest NX-OS versions
- Support critical fixes as patches

To view the patch details from Cisco DCNM Web UI, perform the following steps:

#### **Procedure**

### **Step 1** Choose **Administration > DCNM Server > Modular Device Support**.

You see the **DCNM Servers** column on the left in the window and **Modular Device support information** window on the right.

#### **Step 2** Expand **DCNM Servers** to view all the DCNM servers.

It includes the list of patches installed along with the version number, corresponding platforms supported, chassis supported, NX-OS version supported, PID supported, backup directory and the last patch deployment time in the **Modular Device support information** table.

#### **What to do next**

For more details about how to apply and rollback a patch, go to <http://www.cisco.com/go/dcnm> for more information.

## **Managing Switch Groups**

From Cisco NX-OS Release 6x, you can configure switch groups by using Cisco DCNM Web UI. You can add, delete, rename, or move a switch to a group or move a group of switches to another group.

This section contains the following:

## **Adding Switch Groups**

To add switch groups from the Cisco DCNM Web UI, perform the following steps:

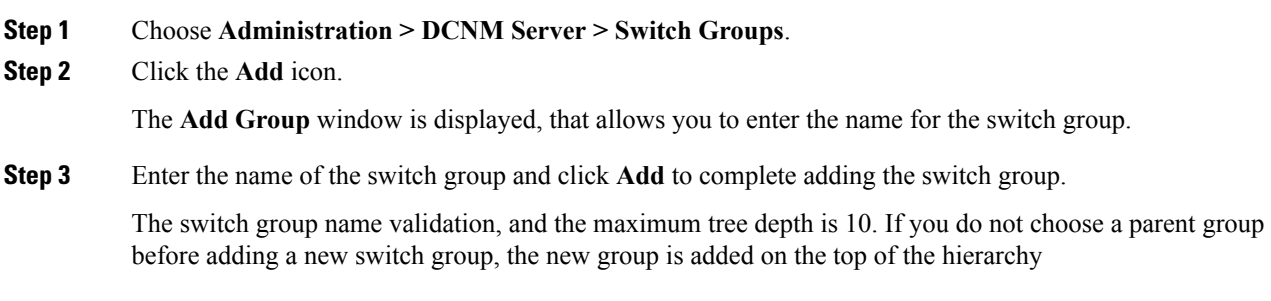

П

## **Deleting a Group or a Member of a Group**

You can delete a group or a member of the group from the Cisco DCNM Web UI. When you delete a group, the associated groups are deleted. The fabrics or ethernet switches of the deleted groups are moved to the default SAN or LAN.

To delete a group or a member of a group from the Cisco DCNM Web UI, perform the following steps:

## **Procedure**

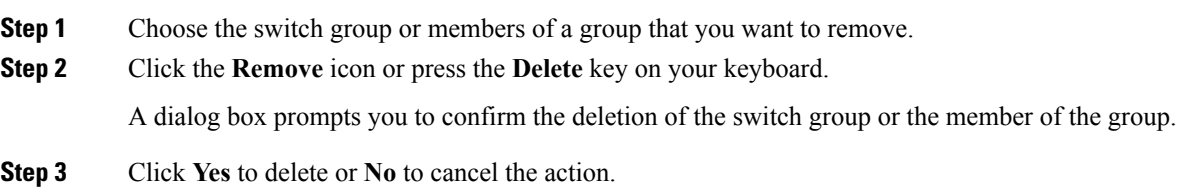

## **Moving a Switch Group to Another Group**

To move a switch group to another group from the Cisco DCNM Web UI, perform the following steps:

#### **Procedure**

- **Step 1** Select a switch or switch group.
- **Step 2** Drag the highlighted switch or switch group to another group.

To move multiple switches across different switch groups, use **Ctrl** key or **Shift** key.

You can see the switch or switch group. Users are not allowed to move multiple switches in the group level under the new group now.

It is not allowed to move multiple switches in the group level. You may not mix a group with switches. **Note**

## **Managing Licenses**

You can view the existing Cisco DCNM licenses by choosing **Administration > DCNM Server > License**. You can view and assign licenses in the following tabs:

- **License Assignments**
- **Server License Files**

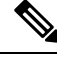

**Note** By default, the **License Assignments** tab appears.

The following table displays the SAN and LAN license information.

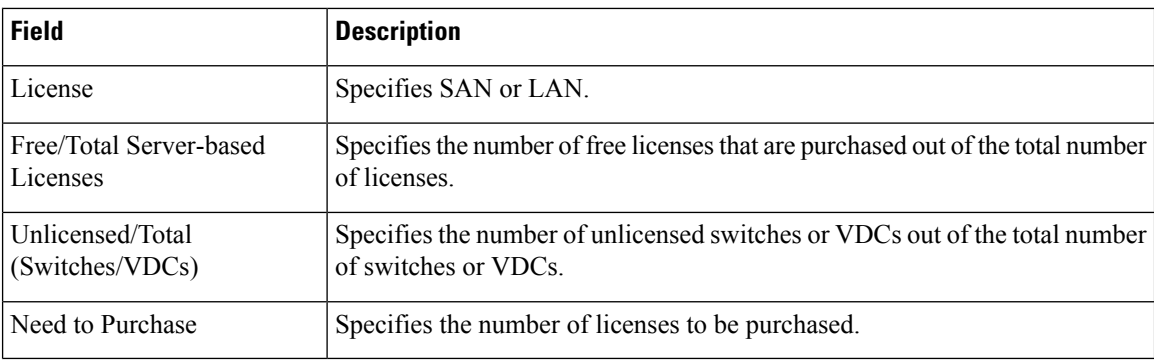

This section includes the following topics:

## **License Assignments**

The following table displays the license assignment details for every switch or VDC.

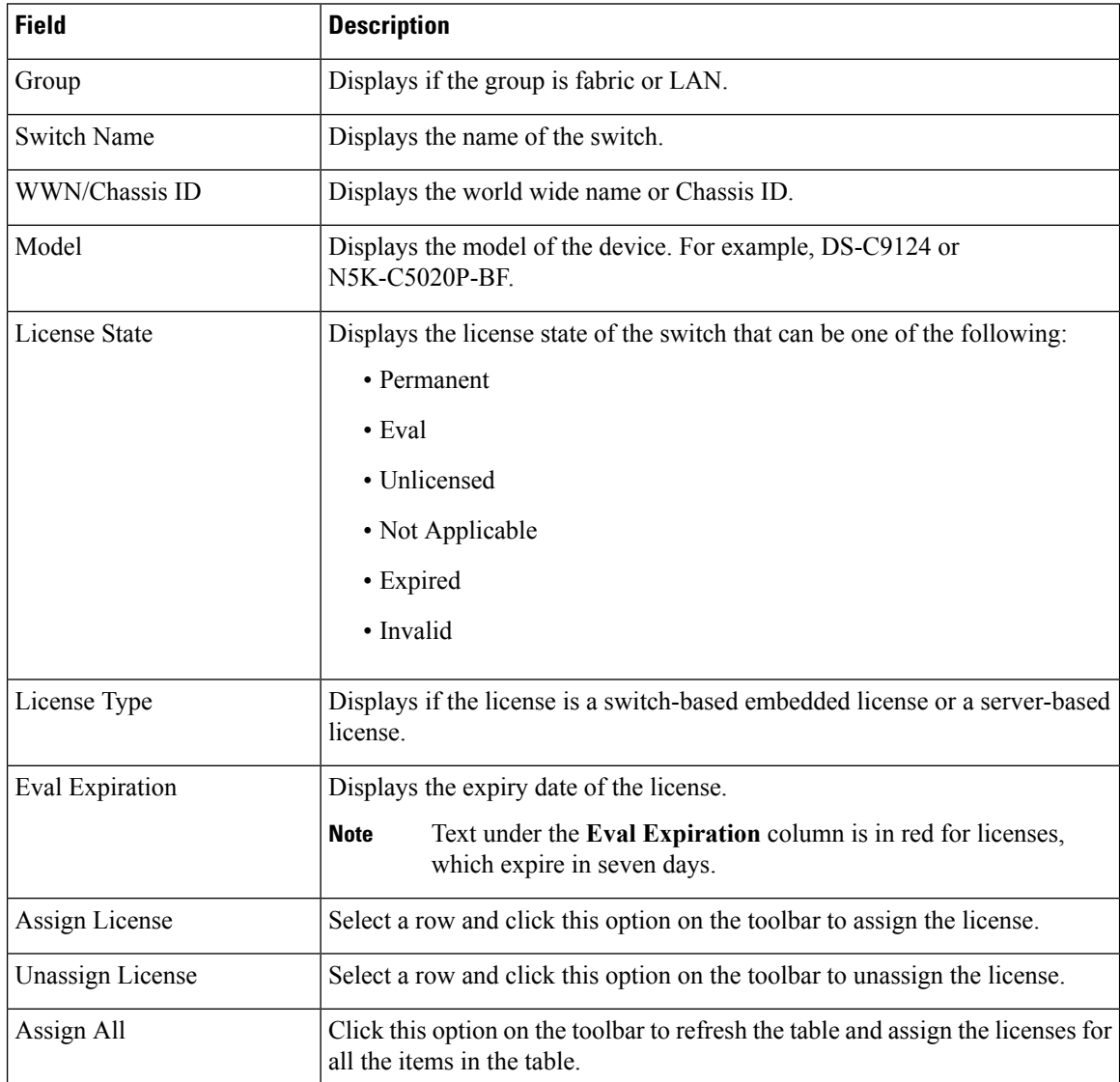

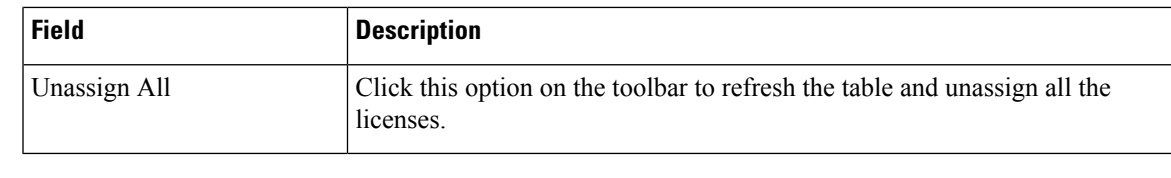

**Note** You must have network administrator privileges to assign or unassign licenses.

When the fabric is first discovered and if the switch does not have a valid switch-based license, a license is automatically assigned to the fabric from the file license pool until no more licenses are left in the pool. If you have an existing fabric and a new switch is added to the fabric, the new switch is assigned a license if one is available in the file license pool and if it does not already have a switch-based license.

## **Server License Files**

### **Server License Files**

The following table displays the Cisco DCNM server license fields.

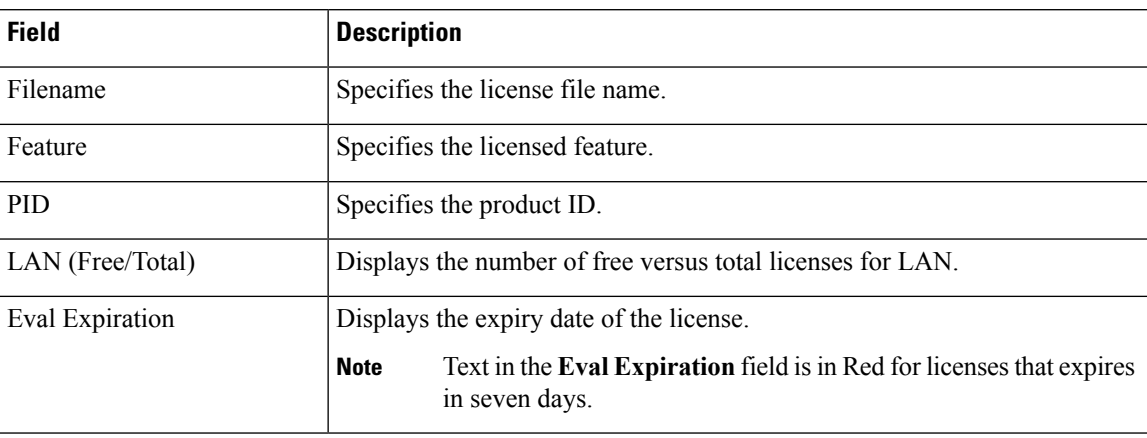

### **Adding Cisco DCNM Licenses**

To add Cisco DCNM licenses from Cisco DCNM, perform the following steps:

### **Before you begin**

You must have network administrator privileges to complete the following procedure.

### **Procedure**

**Step 1** Choose **Administration > DCNM Server > License** to start the license wizard.

## **Step 2** Choose the **Server License Files** tab.

The valid Cisco DCNM-LAN license files are displayed.

Ensure that the security agent is disabled when you load licenses.

#### **Step 3** Download the license pack file that you received from Cisco into a directory on the local system.

**Step 4** Click **Add License File** and select the license pack file that you saved on the local machine.

The file is uploaded to the server machine, which is saved into the server license directory, and then loaded on to the server.

Ensure that you do not edit the contents of the .lic file or the Cisco DCNM software ignores any features that are associated with that license file. The contents of the file are signed and must remain intact. When you accidentally copy, rename, or insert the license file multiple times, the duplicate files are ignored, but the original is counted. **Note**

## **Native HA**

### **Procedure**

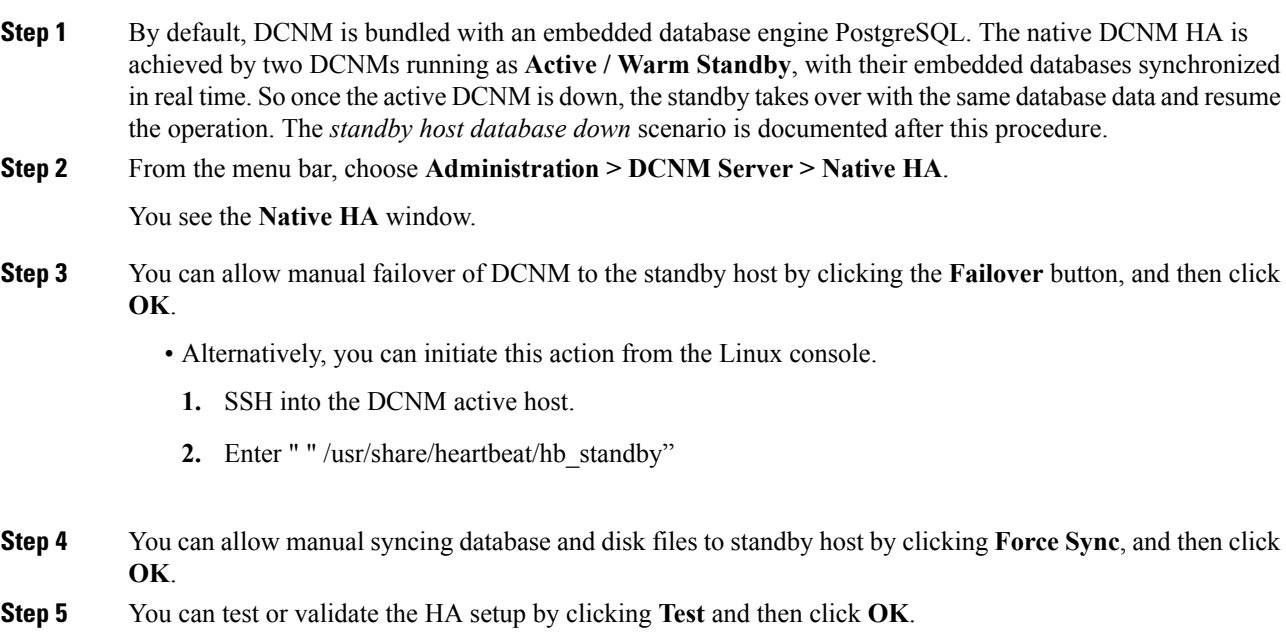

### **What to do next**

Some HA troubleshooting scenarios are noted in this sub section.

**The standby host database is down**: Typically, the DCNM database (PostgreSQL) is up on the active and standby hosts. In DCNM 10.1 and earlier versions, the standby database can be down due to a database synchronization failure.

- Enter "ps -ef | grep post". You should see multiple postgres processes running. If not, it indicates that the database is down.
- Restore database data from a backup file that is created at the beginning of database synchronization. Change directory to "/usr/local/cisco/dcm/db"

Ш

• Check existence of file replication/ pgsql-standby-backup.tgz. If the file exists, restore database data files:

```
rm -rf data/*
tar -zxf replication/ pgsql-standby-backup.tgz data
/etc/init.d/postgresql-9.4 start
ps -ef | grep post
```
The active DCNM host will synchronize the two databases.

**The TFTP server is not bound to the eth1 VIP address on the active host**: The TFTP server should run on the active host (not on the standby host), and it should be bound to the eth1 VIP address. In some setups, the bind address is not the VIP address, as per the TFTP configuration file, and this could cause issues when switches try to use TFTP.

- Enter "grep bind /etc/xinetd.d/tftp" to check if the TFTP configuration file has the right bind address. If the displayed IP address is not the eth1 VIP address, then change the bind address to the VIP address. Repeat the procedure for the standby host. Update the bind address to the VIP address.
- Enter " " /etc/init.d/xinetd restart" on the active host to restart TFTP.

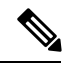

**Note** The TFTP server can be started or stopped with the "appmgr start/stop ha-apps" command.

## **Multi Site Manager**

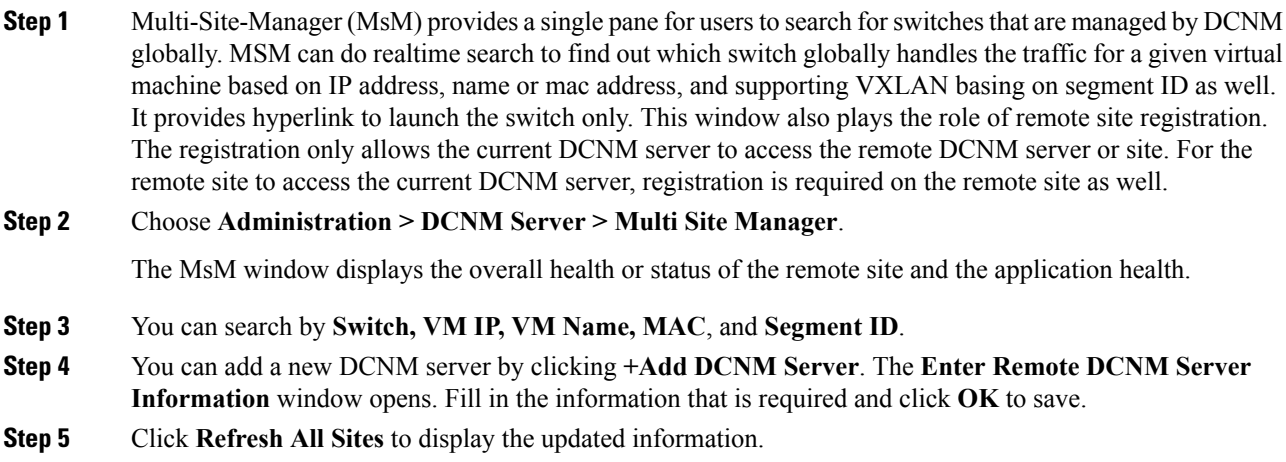

# <span id="page-11-0"></span>**Management Users**

The Management Users menu includes the following submenus:

## **Remote AAA**

To configure remote AAA from the Cisco DCNM Web UI, perform the following steps:

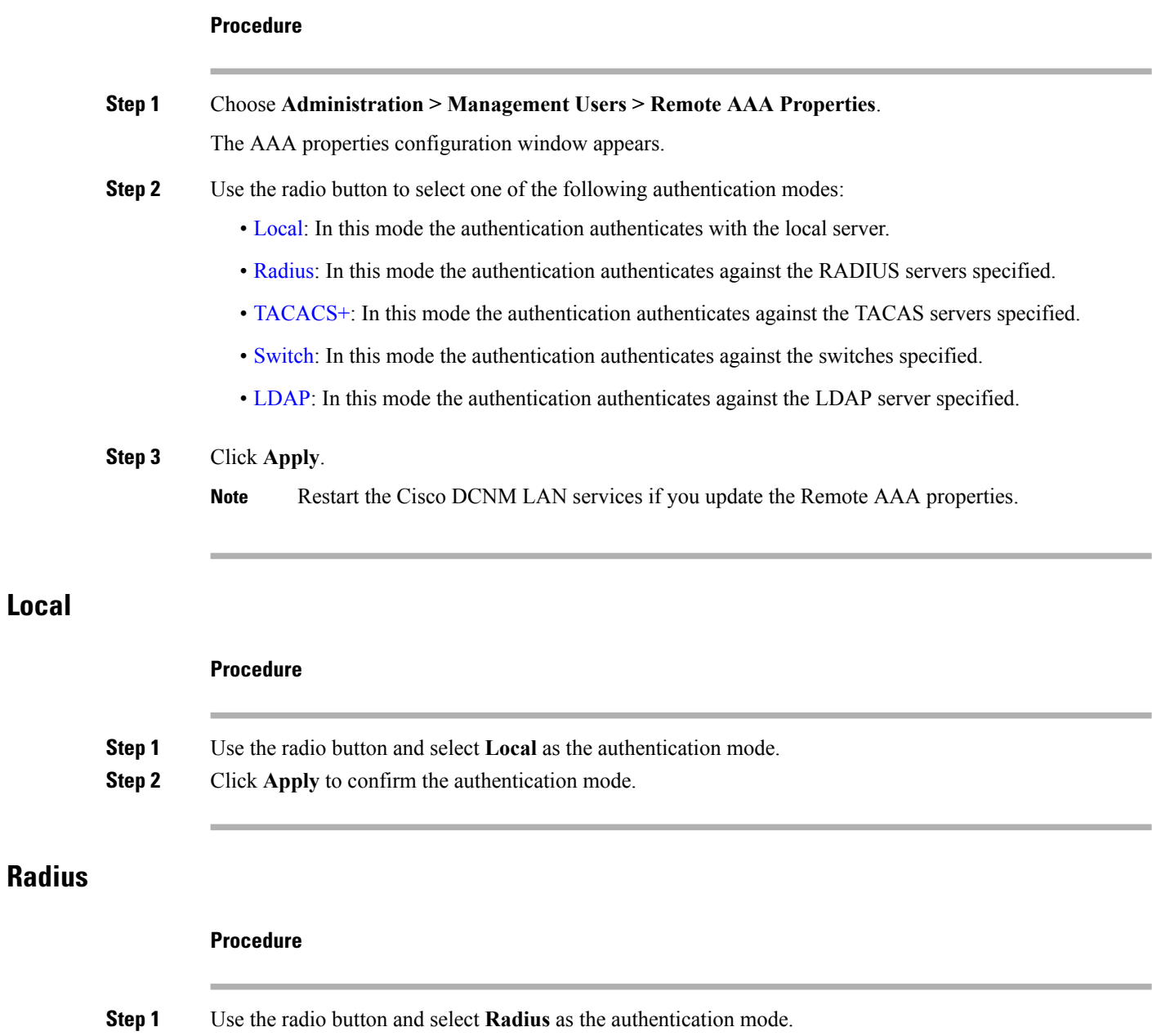

**Step 2** Specify the Primary server details and click **Test** to test the server.

<span id="page-11-2"></span><span id="page-11-1"></span>**Local**

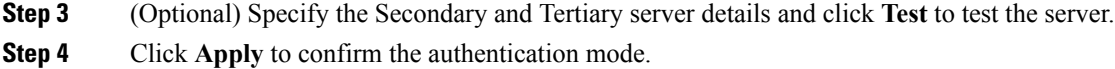

## <span id="page-12-0"></span>**TACACS+**

## **Procedure**

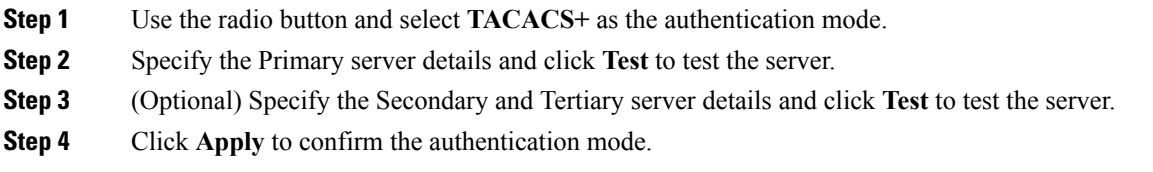

## <span id="page-12-1"></span>**Switch**

### **Procedure**

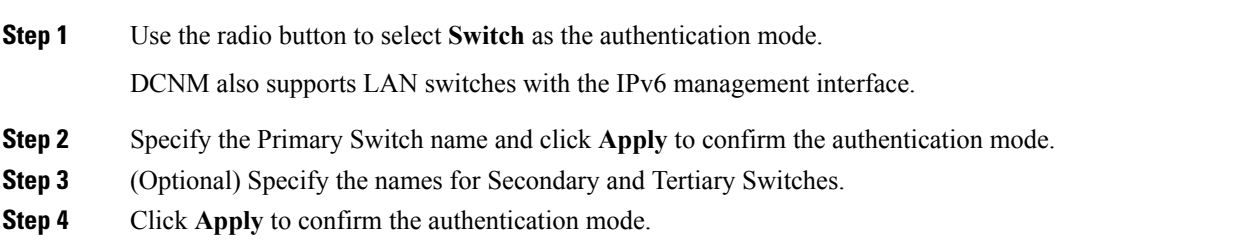

## <span id="page-12-2"></span>**LDAP**

I

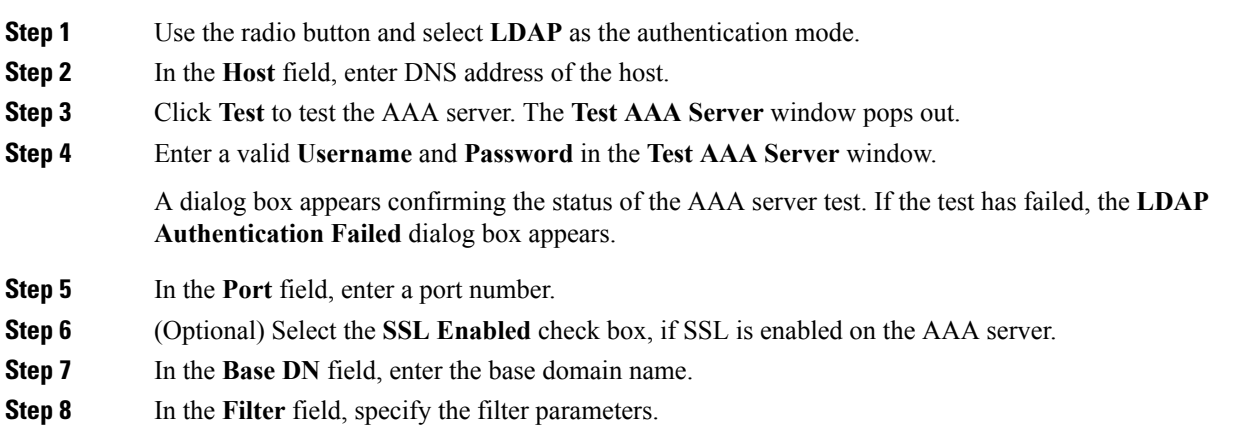

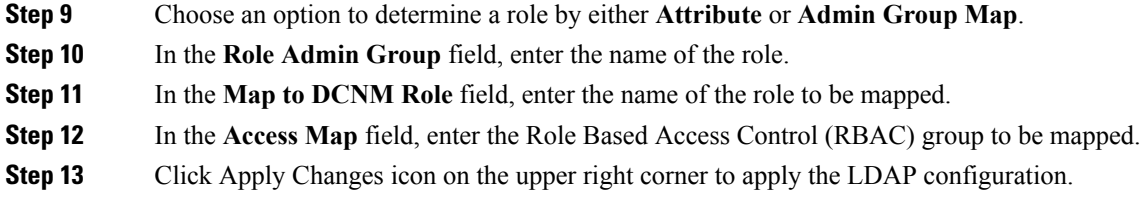

## **Managing Local Users**

As an admin user, you can use Cisco DCNM Web UI to create a new user, assign the role and associate one or more groups or scope for the user.

This section contains the following:

## **Adding Local Users**

### **Procedure**

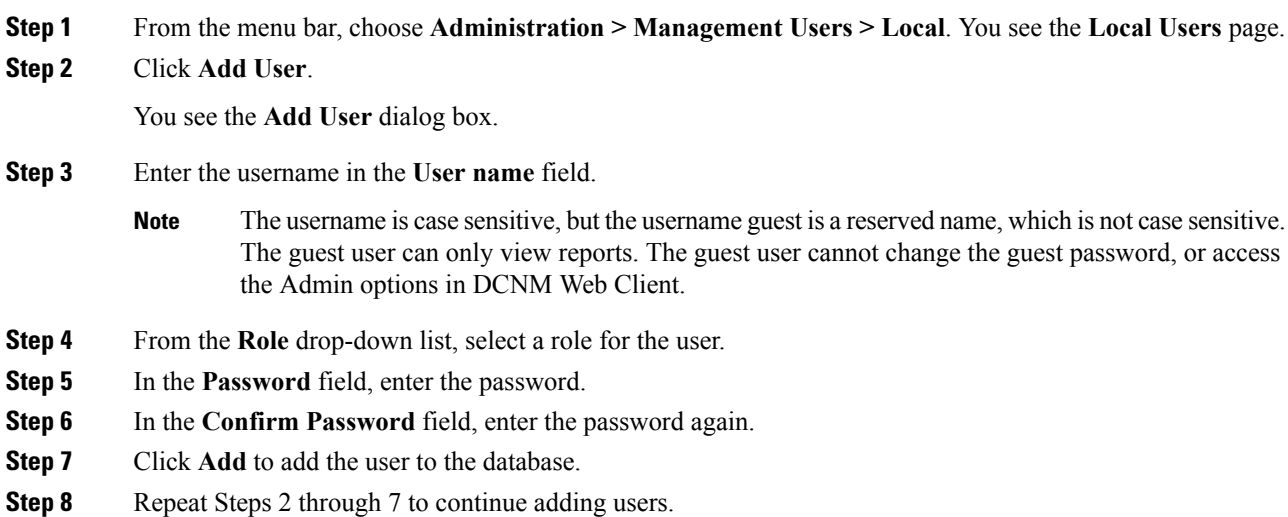

## **Deleting Local Users**

To delete local users from the Cisco DCNM Web UI, perform the following steps:

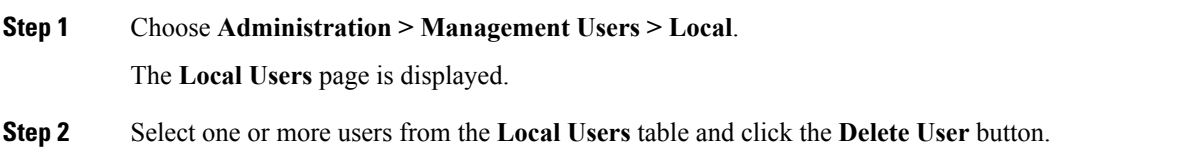

**Step 3** Click **Yes** on the warning window to delete the local user. Click **No** to cancel deletion.

## **Editing a User**

To edit a user from the Cisco DCNM Web UI, perform the following steps:

## **Procedure**

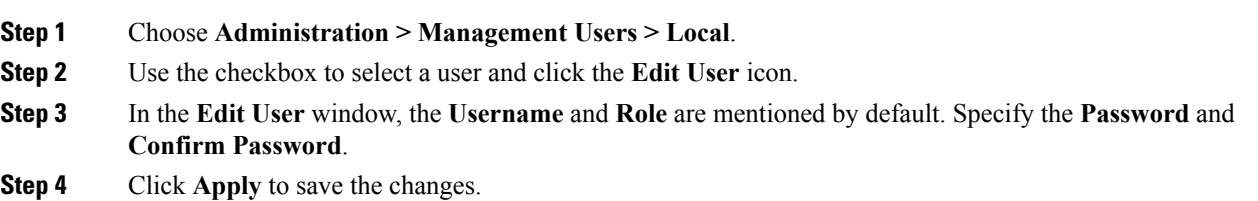

## **User Access**

To control the local users to access the specific groups from the Cisco DCNM Web UI, perform the following steps:

### **Procedure**

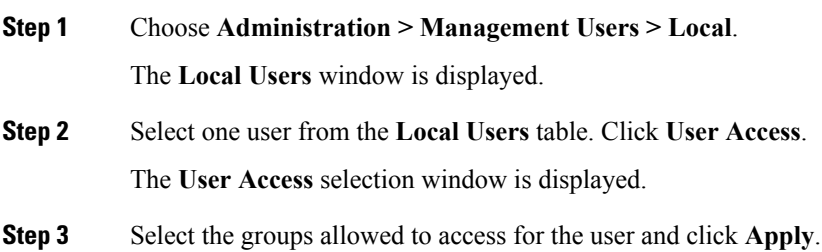

## **Managing Clients**

You can use Cisco DCNM to disconnect DCNM Client Servers.

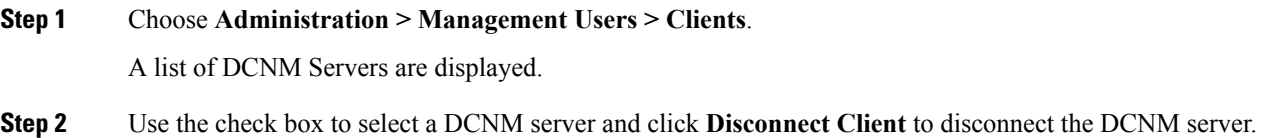

**Note** You cannot disconnect a current client session.

# <span id="page-15-0"></span>**Performance Setup**

The Performance Setup menu includes the following submenus:

## **Performance Setup LAN Collections**

If you are managing your switches with the Performance Manager, you must set up an initial set of flows and collections on the switch. You can use Cisco DCNM to add and remove performance collections. License the switch and kept it in the **Managed Continuously** state before creating a collection for the switch.

To add a collection, follow these steps:

### **Procedure**

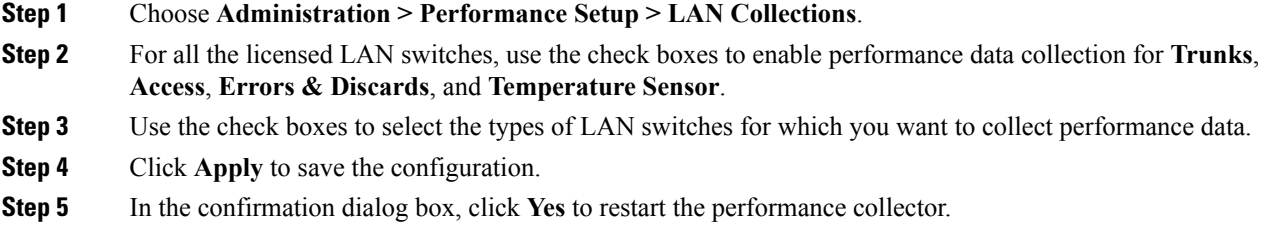

## **Performance Setup Thresholds**

If you are managing your switches with the Performance Manager, you must set up an initial set of flows and collections on the switch. You can use Cisco DCNM to add and remove performance collections. License the switch and keep it in the **Managed Continuously** state before creating a collection for the switch.

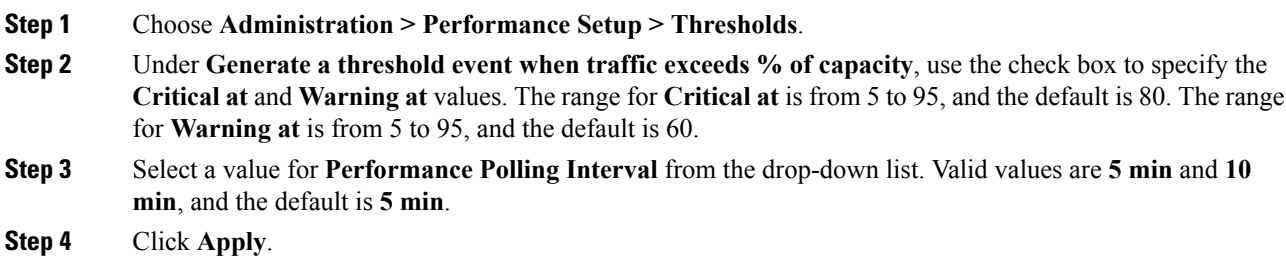

Ш

## **Configuring User-Defined Statistics**

To configure user-defined statistics from the Cisco DCNM Web UI, perform the following steps:

### **Procedure**

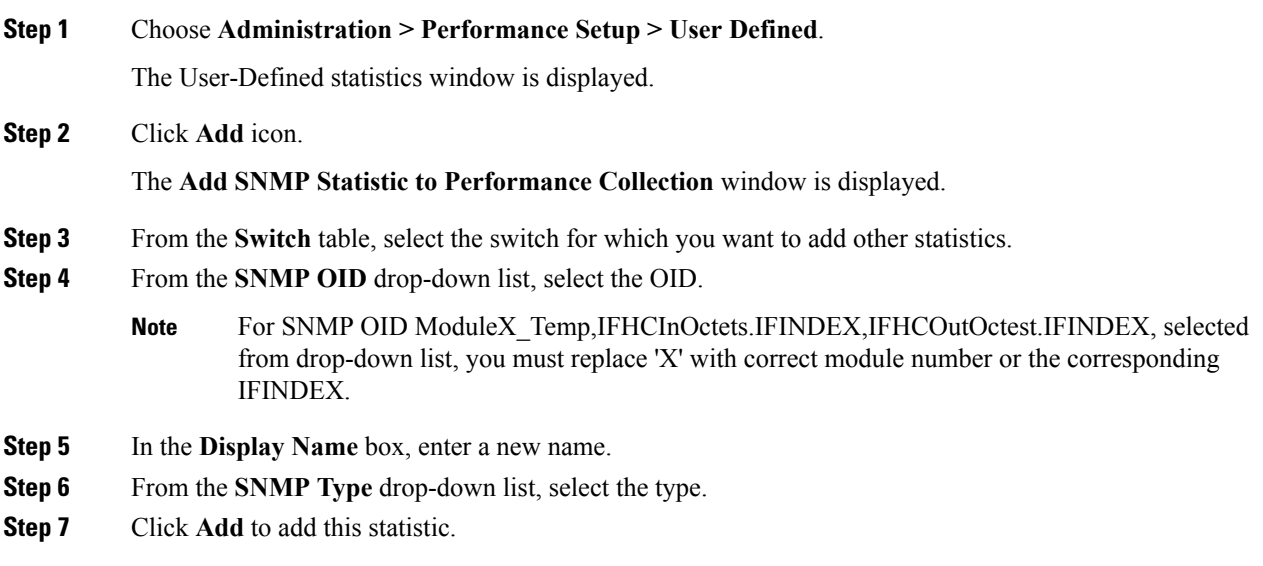

# <span id="page-16-0"></span>**Event Setup**

The Event Setup menu includes the following submenus:

## **Viewing Events Registration**

To enable **Send Syslog**, **Send Traps** and **Delayed Traps** you must configure the following in the DCNM SAN client:

- Enabling **Send Syslog**: Choose **Physical Attributes > Events > Syslog > Servers**. Click **Create Row**, provide the required details, and click **Create**.
- Enabling **Send Traps**: Choose **Physical Attributes > Events > SNMP Traps > Destination**. Click **Create Row**, provide the required details, and click **Create**.
- Enabling **Delayed Traps**: Choose **Physical Attributes > Events > SNMP Traps > Delayed Traps**. In the **Feature Enable** column, use the check boxes to enable delayed traps for the switch and specify the delay in minutes.

## **Procedure**

**Step 1** Choose **Administration > Event Setup > Registration**.

The SNMP and Syslog receivers along with the statistics information are displayed.

**Step 2** Check the **Enable Syslog Receiver** check box and click **Apply**, to enable the syslog receiver if it is disabled in the server property.

To configure event registration or syslog properties, choose **Administration > DCNM Server > Server Properties** and follow the on-screen instructions.

**Step 3** Select **Copy Syslog Messages to DB** and click **Apply** to copy the syslog messages to the database.

If this option is not selected, the events will not be displayed in the events page of the Web client.

The columns in the second table display the following:

- Switches sending traps
- Switches sending syslog
- Switches sending syslog accounting
- Switches sending delayed traps

## **Notification Forwarding**

You can use Cisco DCNM Web UI to add and remove notification forwarding for system messages.

This section contains the following:

## **Adding Notification Forwarding**

Cisco DCNM Web UI forwards fabric events through email or SNMPv1 traps.

To add and remove notification forwarding for system messages from the Cisco DCNM Web UI, perform the following steps:

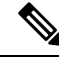

**Note** Test forwarding works only for the licensed fabrics.

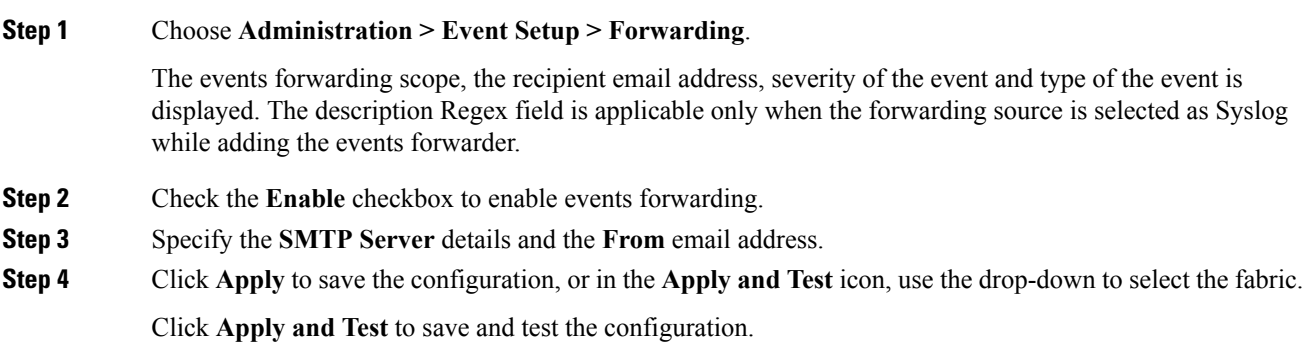

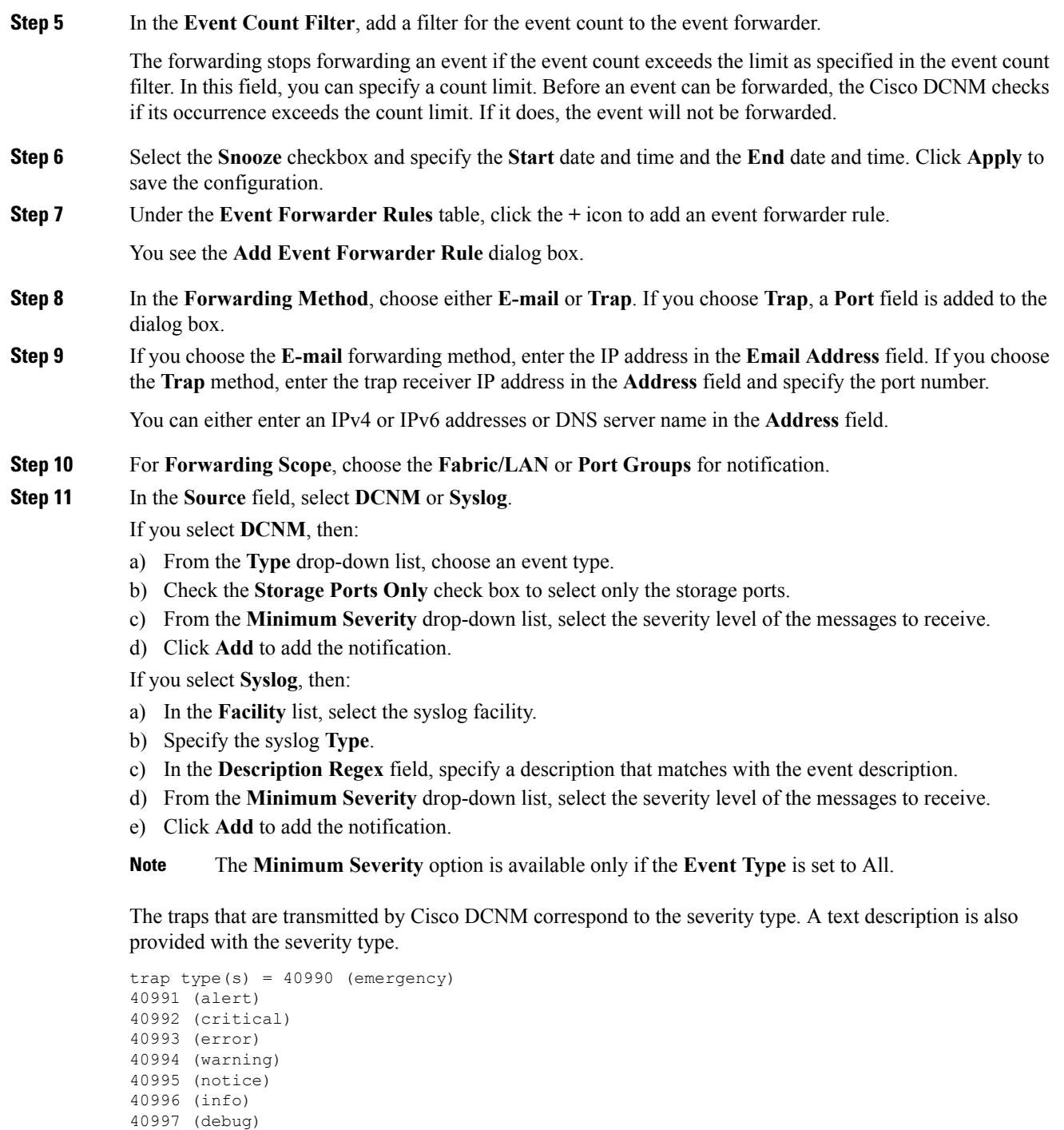

## **Removing Notification Forwarding**

You can remove notification forwarding.

textDescriptionOid = 1, 3, 6, 1, 4, 1, 9, 9, 40999, 1, 1, 3, 0

### **Procedure**

**Step 1** Choose **Administration > Event Setup > Forwarding**.

**Step 2** Select the check box in front of the notification that you want to remove and click **Delete**.

## **Event Suppression**

Cisco DCNM allows you to suppress the specified events that are based on the user-specified suppressor rules. Such events will not be displayed on the Cisco DCNM Web UI. The events will neither be persisted to DCNM database, nor forwarded via email or SNMP trap.

You can view, add, modify, and delete suppressor rules from the table. You can create a suppressor rule from the existing event table. Select a given event as the template, and invoke the rule dialog window. Event details are automatically ported from the selected event in the event table to the input fields of the rule creation dialog window.

This section includes the following:

## **Add Event Suppression Rules**

To add rules to the Event Suppression from the Cisco DCNM Web UI, perform the following steps:

#### **Procedure**

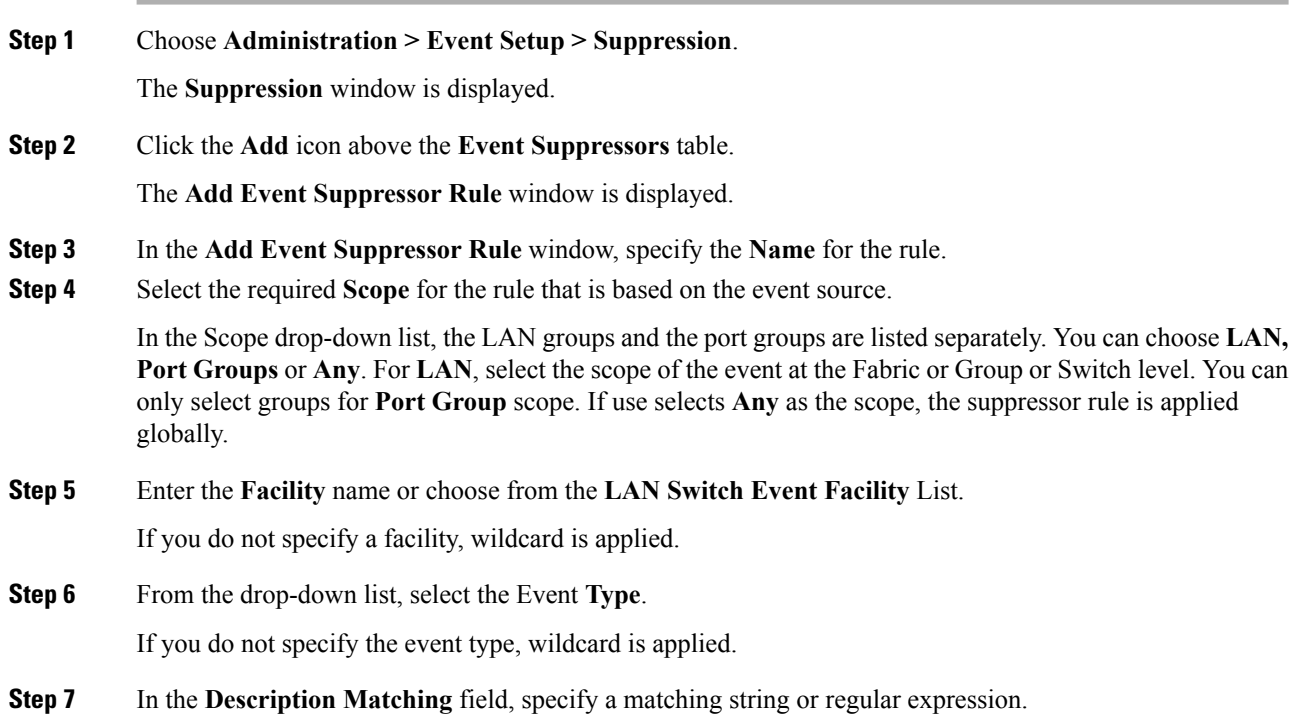

The rule matching engine uses regular expression that is supported by Java Pattern class to find a match against an event description text.

Ш

### **Step 8** Check the **Active Between** box and select a valid time range during which the event is suppressed.

By default, the time range is not enabled, i.e., the rule is always active.

- In general, you must not suppress accounting events. Suppressor rule for Accounting events can be created only for certain rare situations where Accounting events are generated by actions of DCNM orswitch software.For example, lots of '*sync-snmp-password*' AAA syslog events are automatically generated during the password synchronization between DCNM and managed switches. To suppress Accounting events, navigate to the **Suppressor table** and invoke the **Add Event Suppressor Rule** dialog window. **Note**
- Choose **Monitor > Switch > Events** to create a suppressor rule for a known event. There is no such shortcut to create suppressor rules for Accounting events. **Note**

## **Delete Event Suppression Rule**

To delete event suppressor rules from the Cisco DCNM Web UI, perform the following steps:

### **Procedure**

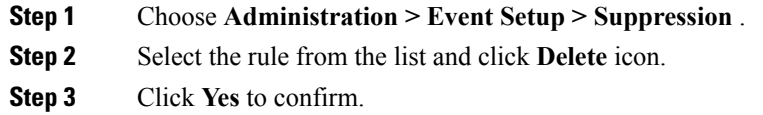

## **Modify Event Suppression Rule**

To modify the event suppressor rules, do the following tasks:

#### **Procedure**

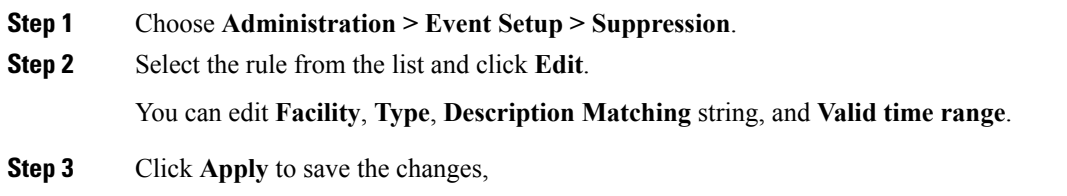

# <span id="page-20-0"></span>**Credentials Management**

The Credential Management menu includes the following submenus:

## **LAN Credentials**

While changing the device configuration, Cisco DCNM uses the device credentials provided by you. However, if the LAN Switch credentials are not provided, Cisco DCNM prompts you to open the **Administration > Credentials Management > LAN Credentials** page to configure LAN credentials.

Cisco DCNM uses two sets of credentials to connect to the LAN devices:

- **Discovery Credentials**—Cisco DCNM uses these credentials during discovery and periodic polling of the devices.
- **Configuration Change Credentials**—Cisco DCNM uses these credentials when user tries to use the features that change the device configuration.

LAN Credentials Management allows you to specify configuration change credentials. Before changing any LAN switch configuration, you must furnish *Configuration Change* SSH credentials for the switch. If you do not provide the credentials, the configuration change action will be rejected.

These features get the device write credentials from LAN Credentials feature.

- Upgrade (ISSU)
- Maintenance Mode (GIR)
- Patch (SMU)
- Template Deployment
- POAP-Write erase reload, Rollback
- Interface Creation/Deletion/Configuration
- VLAN Creation/Deletion/Configuration
- VPC Wizard

You must specify the configuration change credentials irrespective of whether the devices were discovered initially or not. Thisis a one-time operation. Once the credentials are set, that will be used for any configuration change operation.

#### **Default Credentials**

Default credentials is used to connect all the devices that the user has access to. You can override the default credentials by specifying credentials for each of the devices in the Switch Table below.

Cisco DCNM tries to use individual switch credentials in the Switch Table, to begin with. If the credentials (username/password) columns are empty in the Switch Table, the default credentials will be used.

#### **Switch Table**

Switch table lists all the LAN switches that user has access. You can specify the switch credentials individually, that will override the default credentials. In most cases, you need to provide only the default credentials.

You can perform the following operations on this screen.

- Edit [Credentials,](#page-22-0) on page 23
- Validate [Credentials,](#page-22-1) on page 23
- Clear Switch [Credentials,](#page-22-2) on page 23

Ш

The LAN Credentials for the DCNM User table has the following fields.

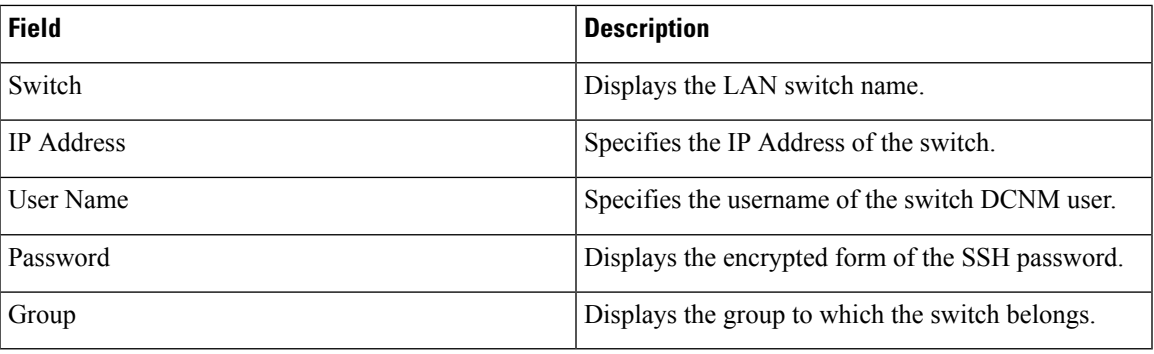

### <span id="page-22-0"></span>**Edit Credentials**

Perform the following task to edit the credentials.

- **1.** From the Cisco DCNM home page, choose **Administration > Credentials Management > LAN Credentials**, check the **Switch** check box for which you need to edit the credentials.
- <span id="page-22-1"></span>**2.** Click Edit icon.
- **3.** Specify **User Name** and **Password** for the switch.

### **Validate Credentials**

Perform the following task to validate the credentials.

- **1.** From the **Administration > Credentials Management > LAN Credentials**, check the **Switch** check box for which you need to validate the credentials.
- <span id="page-22-2"></span>**2.** Click **Validate**.

A confirmation message appears, stating if the operation was successful or a failure.

### **Clear Switch Credentials**

Perform the following task to clear the switch credentials.

- **1.** From the **Administration > Credentials Management > LAN Credentials**, check the **Switch** check box for which you need to clear the credentials.
- **2.** Click **Clear**.
- **3.** Click **Yes** to clear the switch credentials from the DCNM server.

 $\mathbf{l}$ 

i.